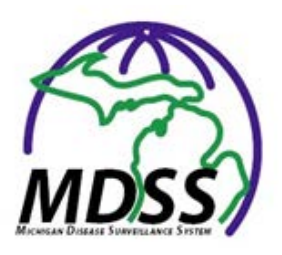

**MDSS Release Notes** 

**Version 6.0** 

December 2019

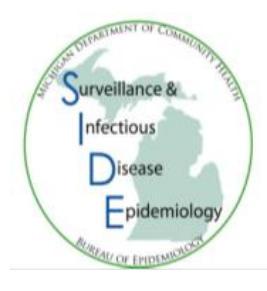

# Table of Contents

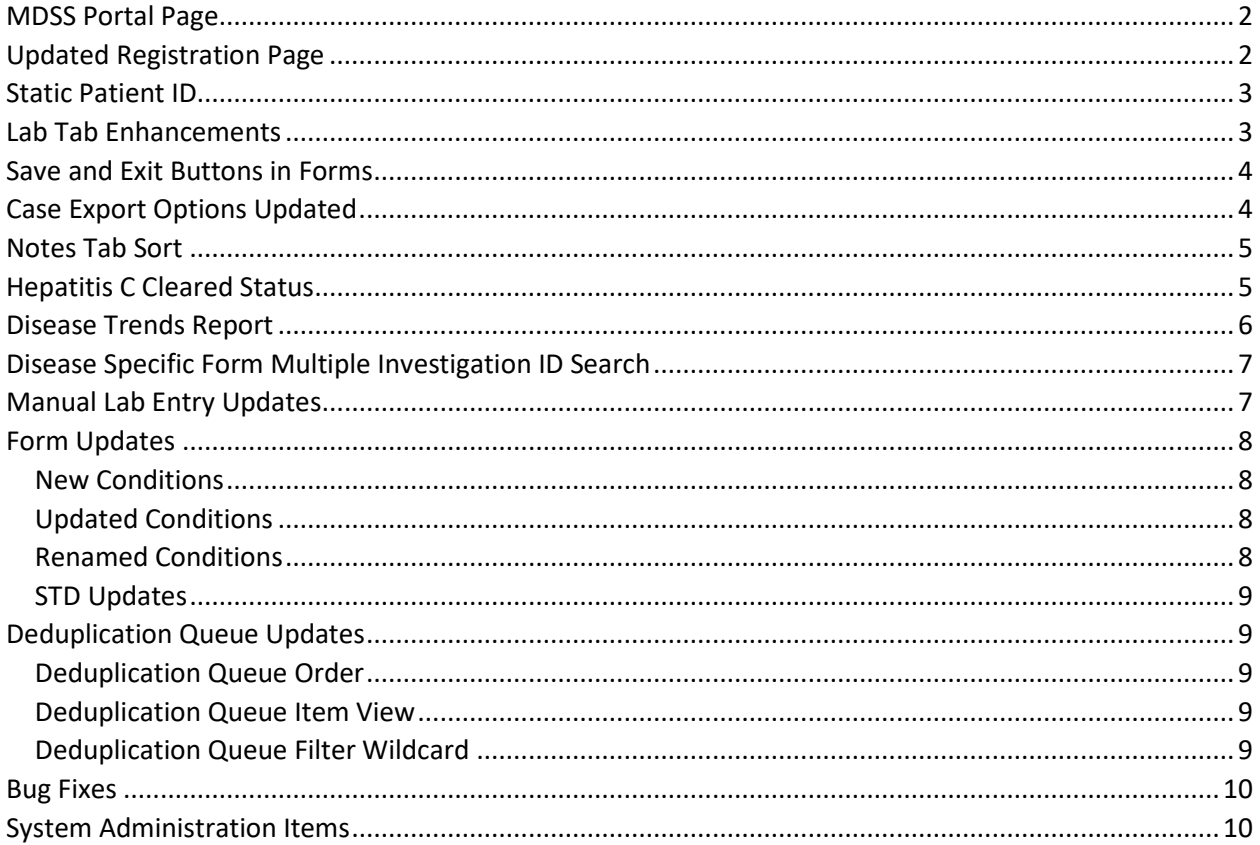

# <span id="page-1-0"></span>MDSS Portal Page

In MDSS 6.0, two new components of the MDSS will be officially launched. The MiCelerity component that will focus on overdose and poisonings and the Syringe Service Program (SSP) Utilization Platform (SUP) that will focus on the SSP program that is run by the Hepatitis Unit. With the expansion of MDSS to include these components as well as the Outbreak Management System (OMS) that was released previously, MDSS will be introducing a Portal Page.

The Portal Page is the initial landing page for users as they login to MDSS. From there, they can choose which component to enter. The only components that the user has access to, or has requested access to, will be displayed on the Portal Page.

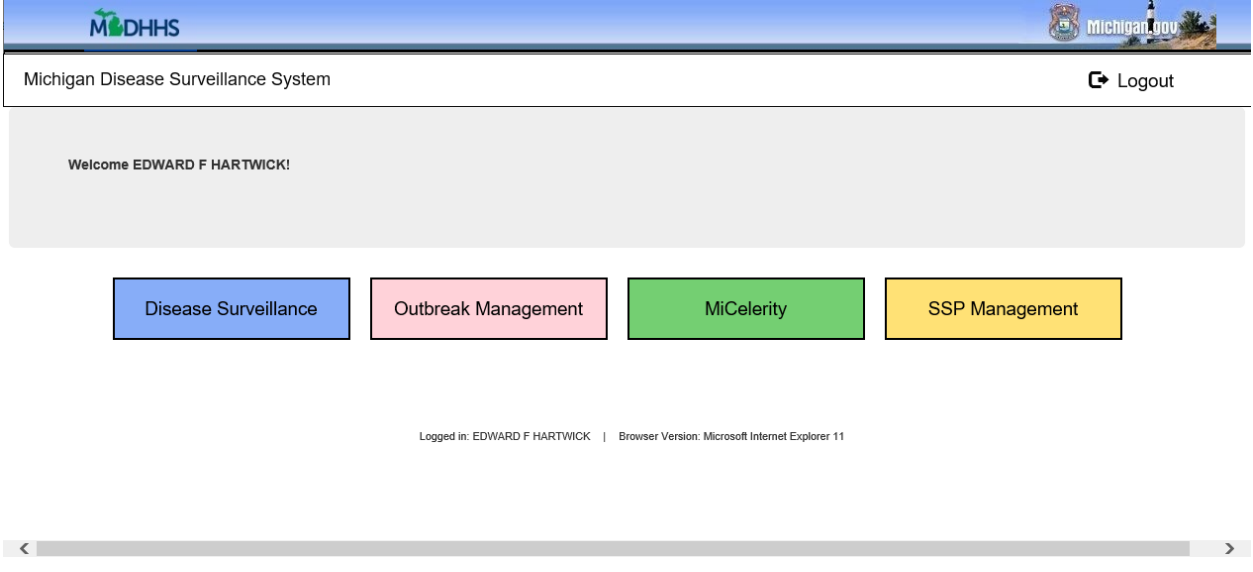

Users who have access to only one of the components will still land on the Portal Page and must click on the component to login. The Logout button on each of the components will bring users back to the Portal Page, where the Logout button on the Portal Page will log users out completely and close the window.

Information on the best practices for each of the new components of MDSS will be posted on the MDSS website [\(https://www.michigan.gov/mdss\)](https://www.michigan.gov/mdss) as they become available.

## <span id="page-1-1"></span>Updated Registration Page

With the new components and the new portal page, the registration page for new users in the system has been updated as well. Information in the registration page will be pulled into the registration email and sent as it has been before.

The key differences between previous versions and the current version is that the Statewide checkbox has been removed. The determination of where the email goes is based on the User Type, County selected in the Employment Address, System Access checkboxes. User Types of Local Health Jurisdiction Staff, Healthcare Provider/Infection Control, Laboratory, and School will be forwarded to the Local Health Jurisdiction listed in the Employment Address County. User Types of MDHHS Staff, Pharmacy and Syringe Service Provider will be sent to MDHHS Staff. Users that check MiCelerity or SUP Checked will be routed to the respective program staff at MDHHS.

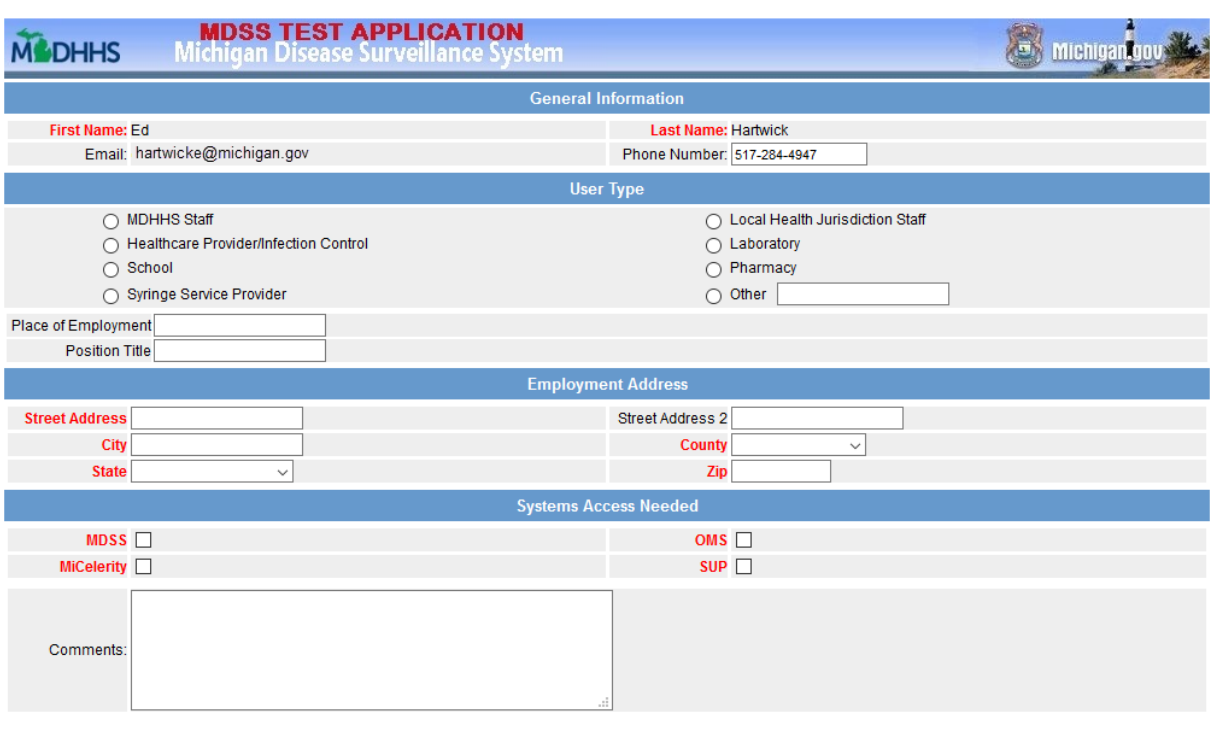

Cancel Reset Register Help

### <span id="page-2-0"></span>Static Patient ID

The patient ID in MDSS will now be a static ID number based on the patient that the case is merged into. Previously, a merged patient would have two previous patient IDs that were the components of the merge, and then a new post-merge patient ID. Starting in MDSS 6.0, the patient that the new case/lab is being merged into will retain its patient ID. If the patient is unmerged, that patient that was merged into will retain the patient ID after unmerge, and the patient that was merged into the case will receive a new patient ID.

### <span id="page-2-1"></span>Lab Tab Enhancements

The Lab Tab in the MDSS will now feature more information as well as the ability to sort each column. Collection Date and Result have been added as columns as well as an indicator (\*) to whether the lab is associated with the case being viewed.

**Date Received**: The date that the lab was merged into the patient.

**Collection Date**: The collection date listed in the lab report.

**Test Name**: The test name on the lab. An asterisk indicates whether the test is associated with the case that is being viewed.

**Result**: This displays the first line of the first result in the test. Tests may contain more than one result and results may span more than one line, so please check the individual test with the View button if the Result column has data that is unexpected or if the Test Name would suggest that more than one result may be available (e.g. Hepatitis Panel).

**Electronic**: This column indicates whether the test was received via Electronic Lab Result or Manual Entry. Yes indicates an automatic ELR result created the test, No indicates that it was a manual entry by a user.

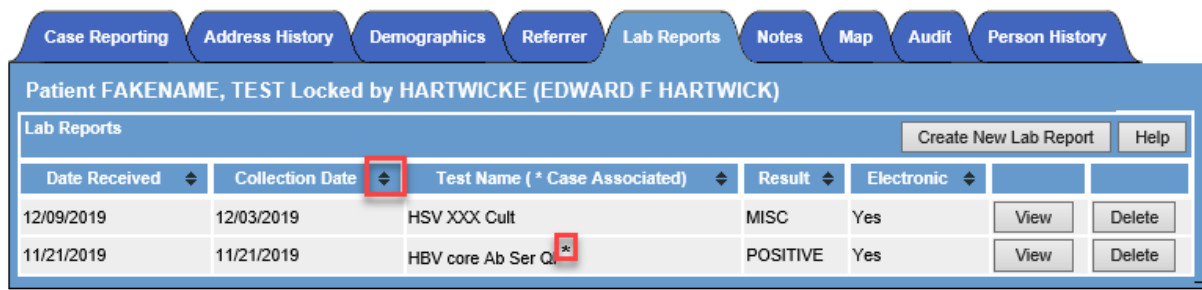

Clicking on the up and down arrow icon next to the column name will sort the columns in ascending order on that column. Clicking the icon again will reverse the order of the sort.

## <span id="page-3-0"></span>Save and Exit Buttons in Forms

The Submit and Cancel buttons in the case report forms in MDSS have been replaced with Save and Exit. Previously, Submit would save the form and return you to the Case Reporting tab and Cancel would return you to the Case Reporting tab without saving.

Now, the Save button will save the data in the form and refresh the page. The Exit button will close the page without saving. However, it will prompt users to save if they try to exit without saving changes made to the form.

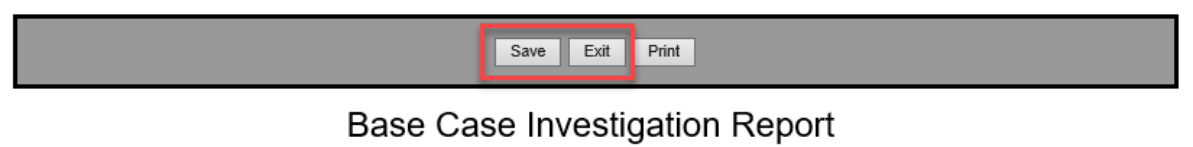

Michinan Denartment of Health and Human Services

# <span id="page-3-1"></span>Case Export Options Updated

On the Case Listings page, the checkboxes underneath the Export button for including labs and the Lab Driven export have been replaced with a pulldown list. The pulldown list has the existing options, and one new feature – a case-centric lab driven export.

The Export will feature these four options:

**Standard Export without Labs:** This is the default export that has been in MDSS. A line listing of all cases in the current search without any labs.

**Standard Export with Labs:** This the equivalent of having the "Include Labs in Export" box checked in MDSS 5.2, a line list of all cases in the current search and the five most recent labs.

**Lab Driven Export – Person Centric:** This is equivalent to having the "Lab Driven Export" box checked in MDSS 5.2. It is a list of all labs associated with every person listed in the current search, regardless of whether the labs are associated with cases not shown in the search.

**Lab Driven Export – Case Centric:** This is the new export option. It is a list of all labs ONLY associated with the cases shown in the current search. These labs would be indicated in the Lab Tab of the case by an asterisk (as mentioned in the Lab Tab Enhancements area).

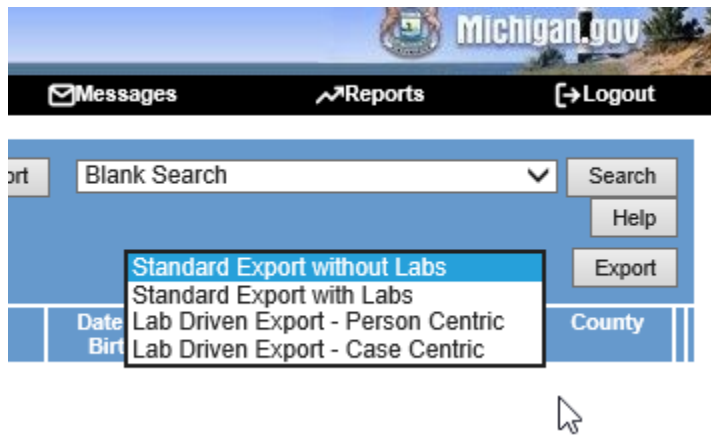

## <span id="page-4-0"></span>Notes Tab Sort

The Notes tab now can sort the Previous Case Notes by its timestamp. The default order is ascending, but the arrow selection at the end of the column will reverse the order.

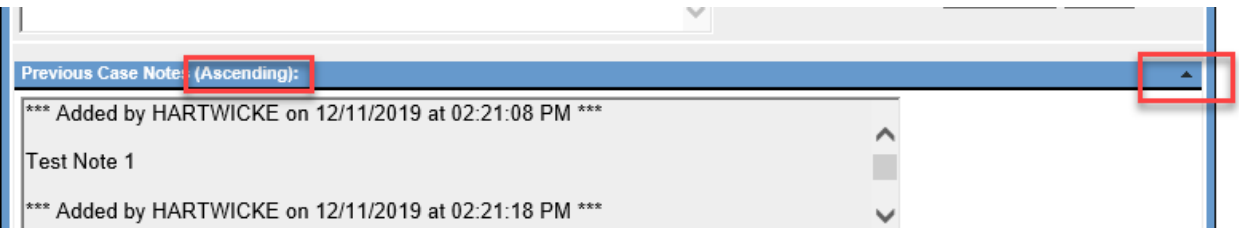

# <span id="page-4-1"></span>Hepatitis C Cleared Status

There is a Cleared status checkbox that is a new addition to the Hepatitis C Chronic form now. The checkbox is not editable currently. When a negative Hepatitis C RNA electronic lab comes into the MDSS and is paired with a Chronic Hepatitis C case, it will automatically update the case status "Not A Case" for cases in the same calendar year. Any subsequent Positive Hepatitis C labs that come in for a "cleared" patient will be assumed to be a reinfection and will create a new case instead of being automatically merged into the existing cleared case.

# <span id="page-5-0"></span>Disease Trends Report

A new report has been created in the Reports area called Disease Trends. The report will look at the 10 weeks prior to the date listed in the Time Period area for the condition(s) selected. Based on the selections made, it will show the current case counts for the MMWR week, the average for that MMWR week for the last five years, the moving average for the previous 10 weeks, and a line for the overall five-year weekly average.

As with other reports, if no selection is made in an option, then all are assumed to have been selected.

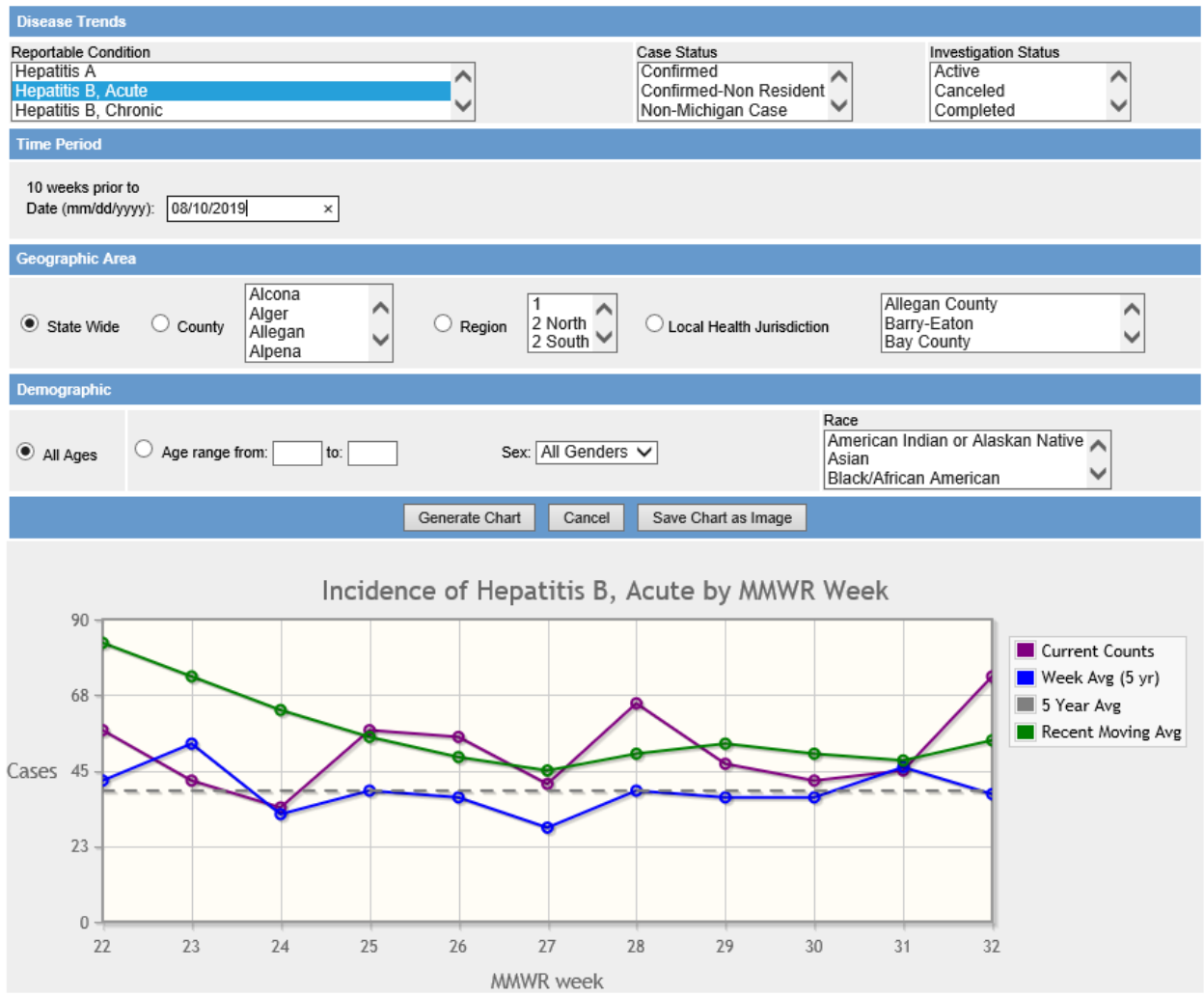

# <span id="page-6-0"></span>Disease Specific Form Multiple Investigation ID Search

The ability to search in the Disease Specific Search by multiple individual Investigation ID numbers has been added in MDSS 6.0. This list can be either entered into a search box as a comma separated list (no spaces), or as a simple CSV file that can be uploaded.

The search will only result cases that are for the condition in the Disease Specific Search, ignoring the IDs for different conditions. However, the same list could be used in several different Disease Specific Searches without changes if the list contained more than one condition.

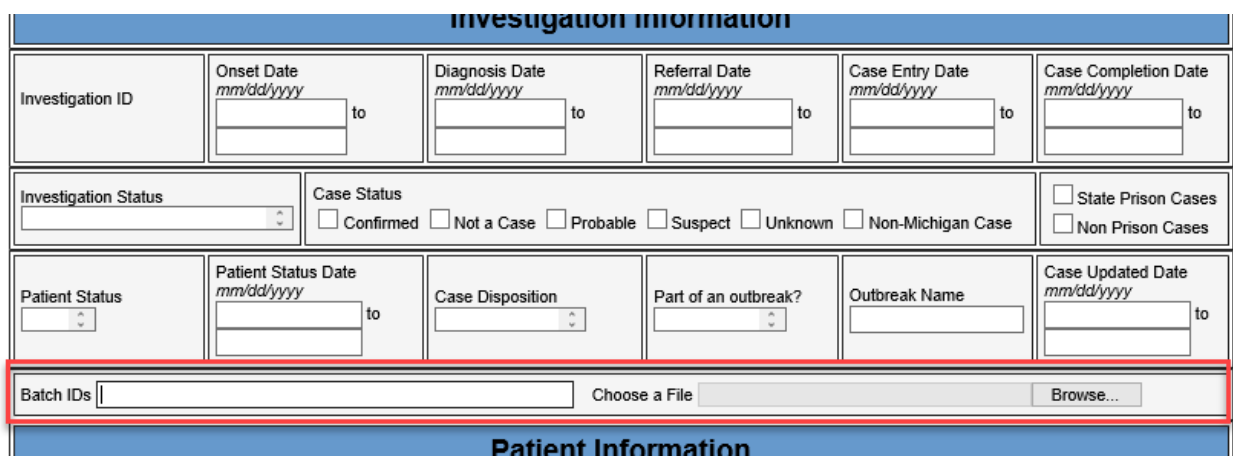

## <span id="page-6-1"></span>Manual Lab Entry Updates

When entering a manual lab, the Select Ordered Test line was defaulted to Other previously, it will now be defaulted to a blank option.

When entering a new result on a manual lab, only one type of result will be entered at a time (coded, text, or numeric).

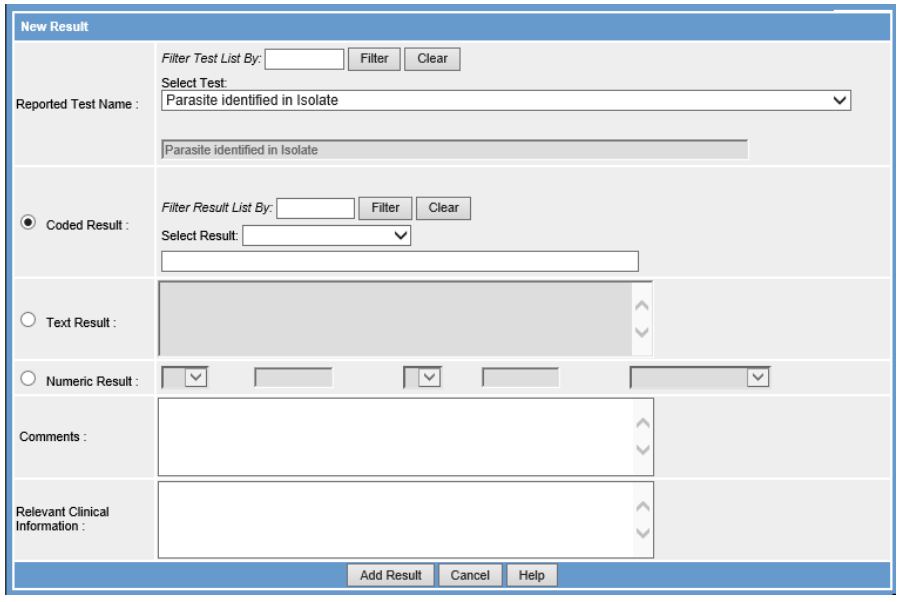

## <span id="page-7-0"></span>Form Updates

MDSS 6.0 includes several form updates due to changes specified by new guides on sending data to CDC as well as updated case definitions. Some of these changes have been substantial enough that data conversion could result in loss of data from previous versions of the forms. For those conditions, new conditions have been created.

#### <span id="page-7-1"></span>New Conditions

The following conditions have gone through significant form changes in MDSS 6.0 and will be using a new form and new condition beginning in 2020. Cases for 2019 should use the old condition/form. If you have any questions, please feel free to reach out to the program staff for the condition or to your Regional Epidemiologist.

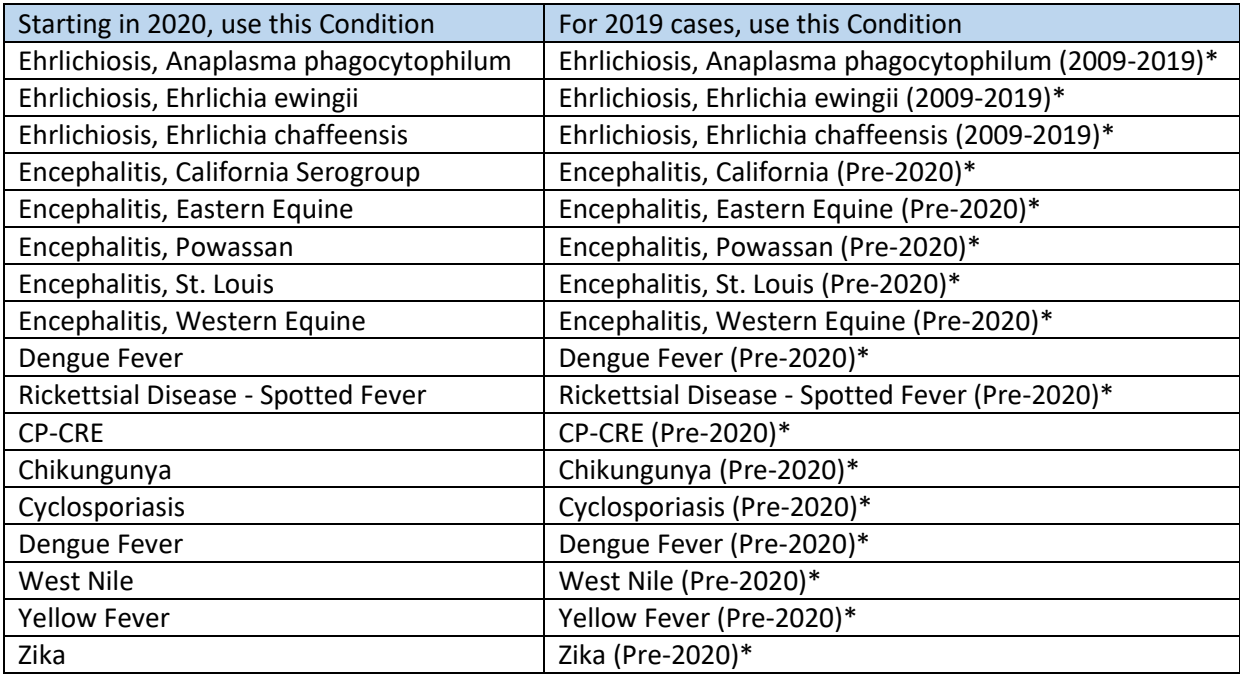

### <span id="page-7-2"></span>Updated Conditions

The following conditions had case report form updates, but no new condition was created.

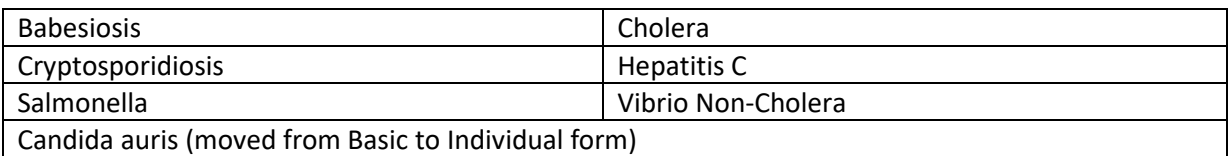

#### <span id="page-7-3"></span>Renamed Conditions

In order to align more with the newer naming convention in the system that also indicates the time period from which the cases were the active condition, we have renamed several deprecated conditions (designated by the asterisk at the end of the condition name). Only cases with referral dates within the time period listed in the condition name should be assigned to these conditions.

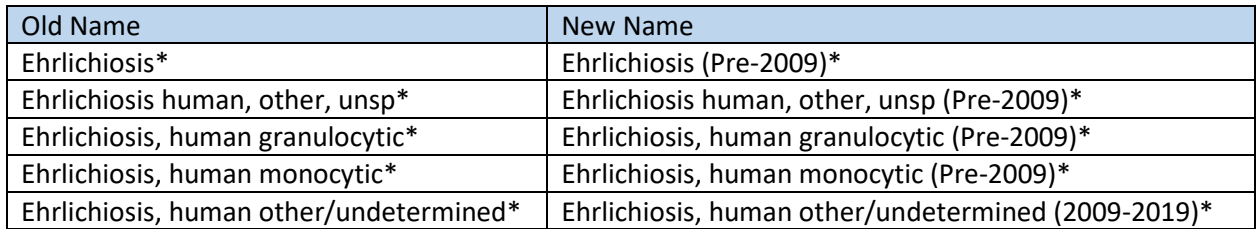

#### <span id="page-8-0"></span>STD Updates

Significant changes have been made to the Chlamydia, Gonorrhea and Syphilis forms in MDSS. The Case Report, Field Record, and Interview Record forms have been streamlined. Going forward the Interview Record will be eliminated. Guidance on the form changes and how they effect workflow has been developed by the MDHHS STD Program and will be posted to the MDSS website [\(https://www.michigan.gov/mdss\)](https://www.michigan.gov/mdss) as it is made available.

## <span id="page-8-2"></span><span id="page-8-1"></span>Deduplication Queue Updates

### Deduplication Queue Order

The order tasks in the deduplication queue change with MDSS 6.0. Previously, the Patient Deduplication occurred before the Condition Assignment when processing a new entry. With this version, the Condition Assignment has been moved ahead of that. This is to help in automating processes.

#### <span id="page-8-3"></span>Deduplication Queue Item View

MDSS 6.0 introduces a feature to be able to view the information available in a queue item in the MDSS for items that were entered via Electronic Lab Reports (ELR). Selecting View will allow the user to see the information in the ELR to help determine whether the existing persons and cases are appropriate candidates to merge the new message into. This feature is not available for manually entered cases.

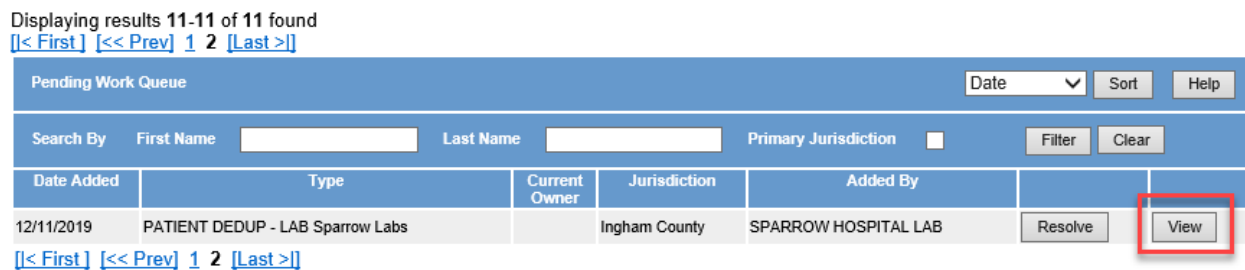

<span id="page-8-4"></span>Deduplication Queue Filter Wildcard

The "Search By" filters in the Pending Work Queue are capable of a wildcard search now using the asterisk. The wildcard (\*) option has been available for some time in the "New Search" page and is now being added to the deduplication queue search in MDSS 6.0. Both the First and Last

Name filters work together, so if searching for "John Smith", the queue item should show up inside of searches for "J\* S\*", "John S\*", "J\* Smith", and "John Smith".

### <span id="page-9-0"></span>Bug Fixes

- Fixed a bug where Black/African American showed up as "?" in Report 2
- Travel Dates in the Cryptosporidiosis and Shigella forms are now able to be set in the future
- Relevant Clinical Info is now editable in Cryptosporidiosis and Shigella forms
- Slowness in the Hep C Lab Holding Area has been resolved
- Fixed issue where numeric results in some ELRs were getting moved by one decimal place
- Lab driven exports (both Person and Case Centric) will have a Batched Export option available

## <span id="page-9-1"></span>System Administration Items

• Tuberculosis Case Report Forms will open as expanded view to alleviate slowness issues.